## Instructivo **Descarga App Netflix**

**Smart TV Smartlife:** SL-TV32LDSMTB / SL-TV40LDSMTC

**SMARTLIFE** 

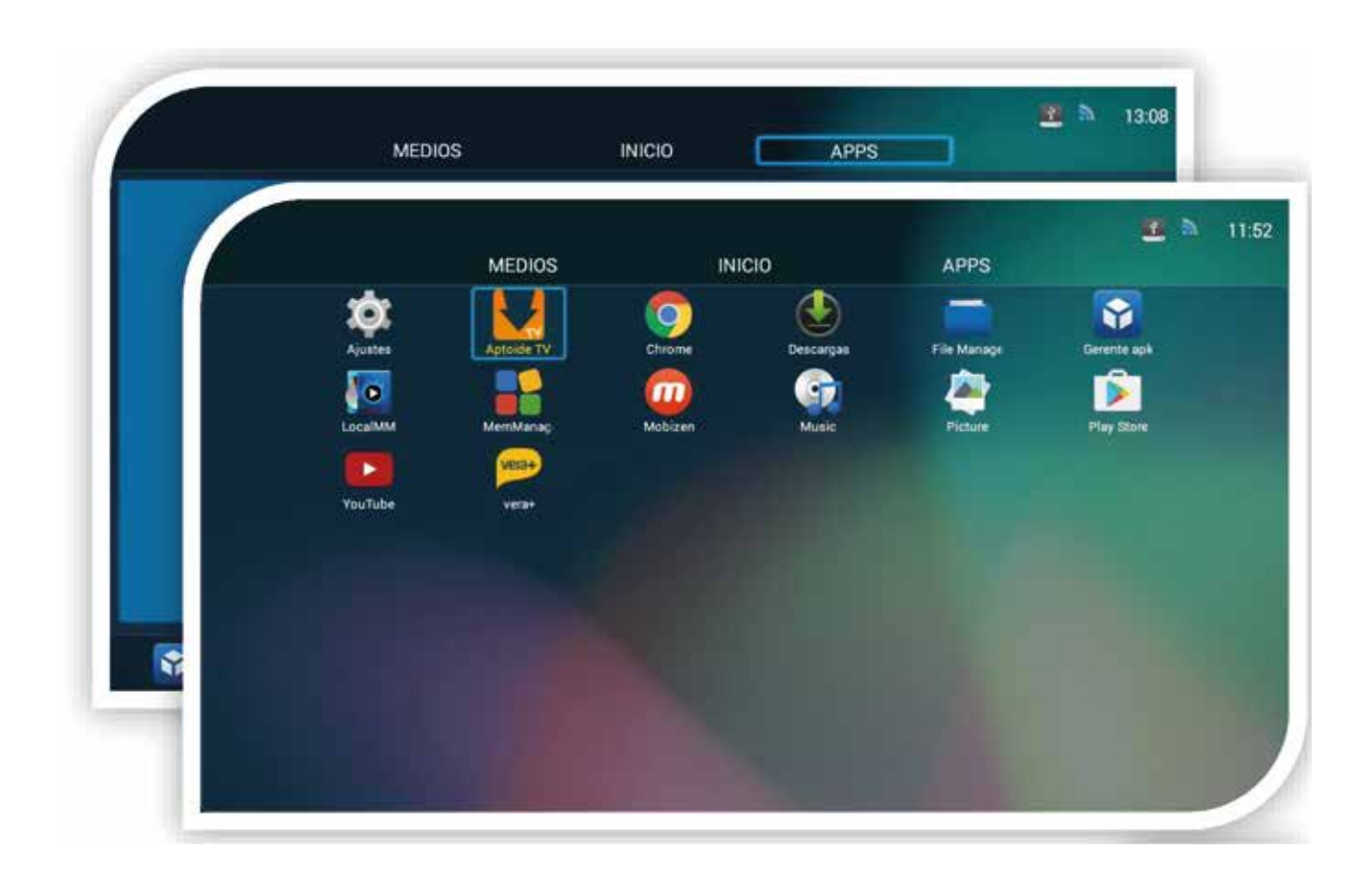

Presionar la tecla HOME del control remoto para acceder al menú profilar ik<br>. sionar la tecla HOME del control remoto para acceder **al menú**ric nenú principal.

Utilizando las teclas direccionales y OK, seleccionar la opción "APPS". Utilizando las teclas direccionales y OK, seleccionar la opción "APPS". Dentro de la sección APPS, seleccionar "Aptoide TV" utilizando direccionales y OK, seleccionar la opti $\mathbf{A}$ PPS". In  $\mathbf{A}$ 

Dentro de la sección APPS, seleccionar "Aptoide TV"

Nota:

Es posible conectar un mouse USB al TV para hacer más ágil el procedimiento. Para activar el cursor  $\blacktriangleright$  en pantalla y moverlo con las teclas direccionales, se debe presionar la tecla azul del control remoto. ....

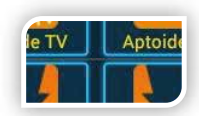

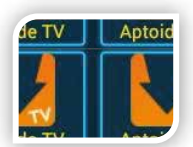

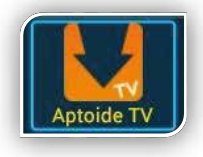

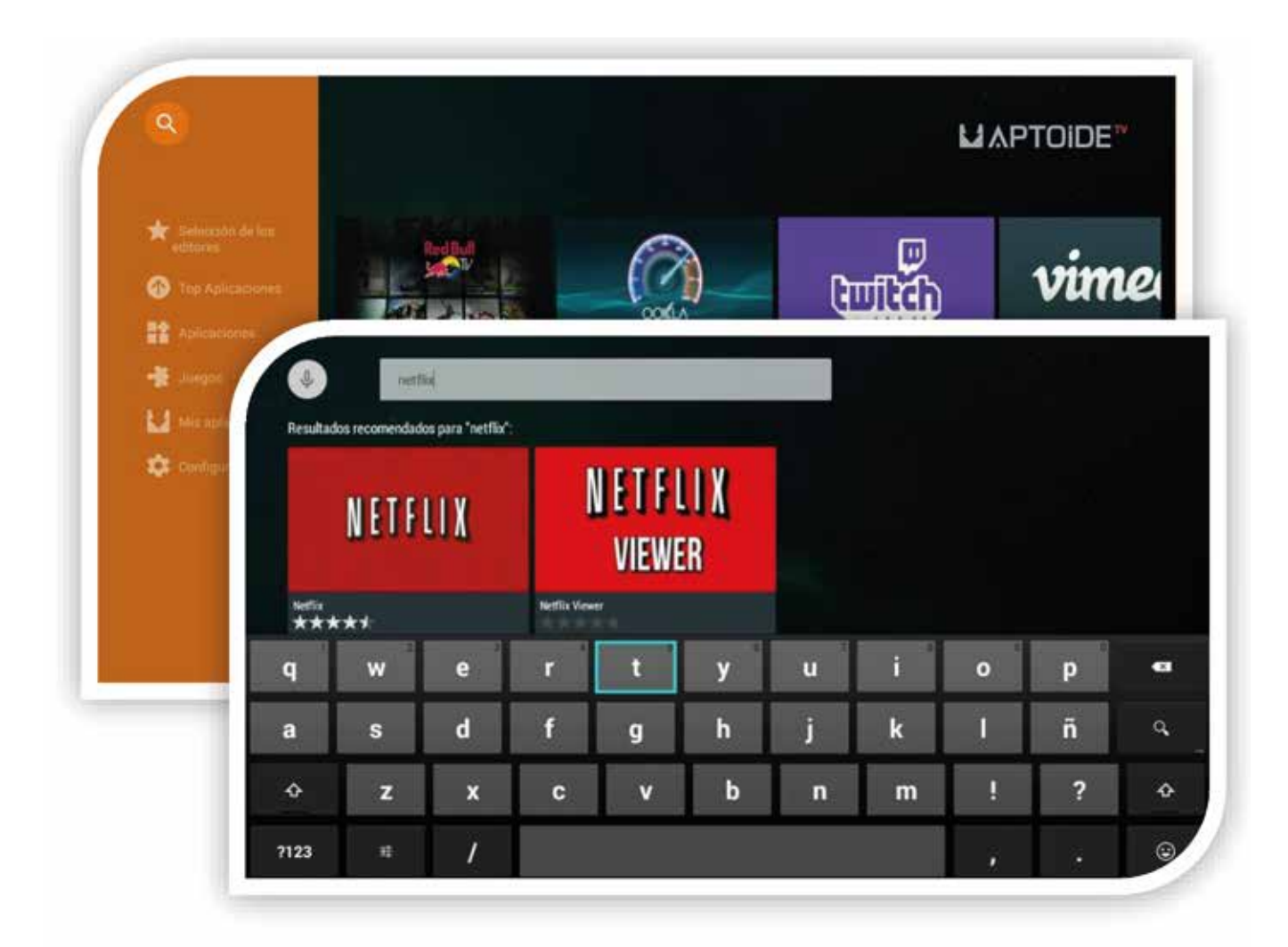

En el menú de AptoideTV seleccionar **es** para ingresar el nombre de la App y luego ingresar en el icono de NETFLIX (No "NETFLIX VIEWER").

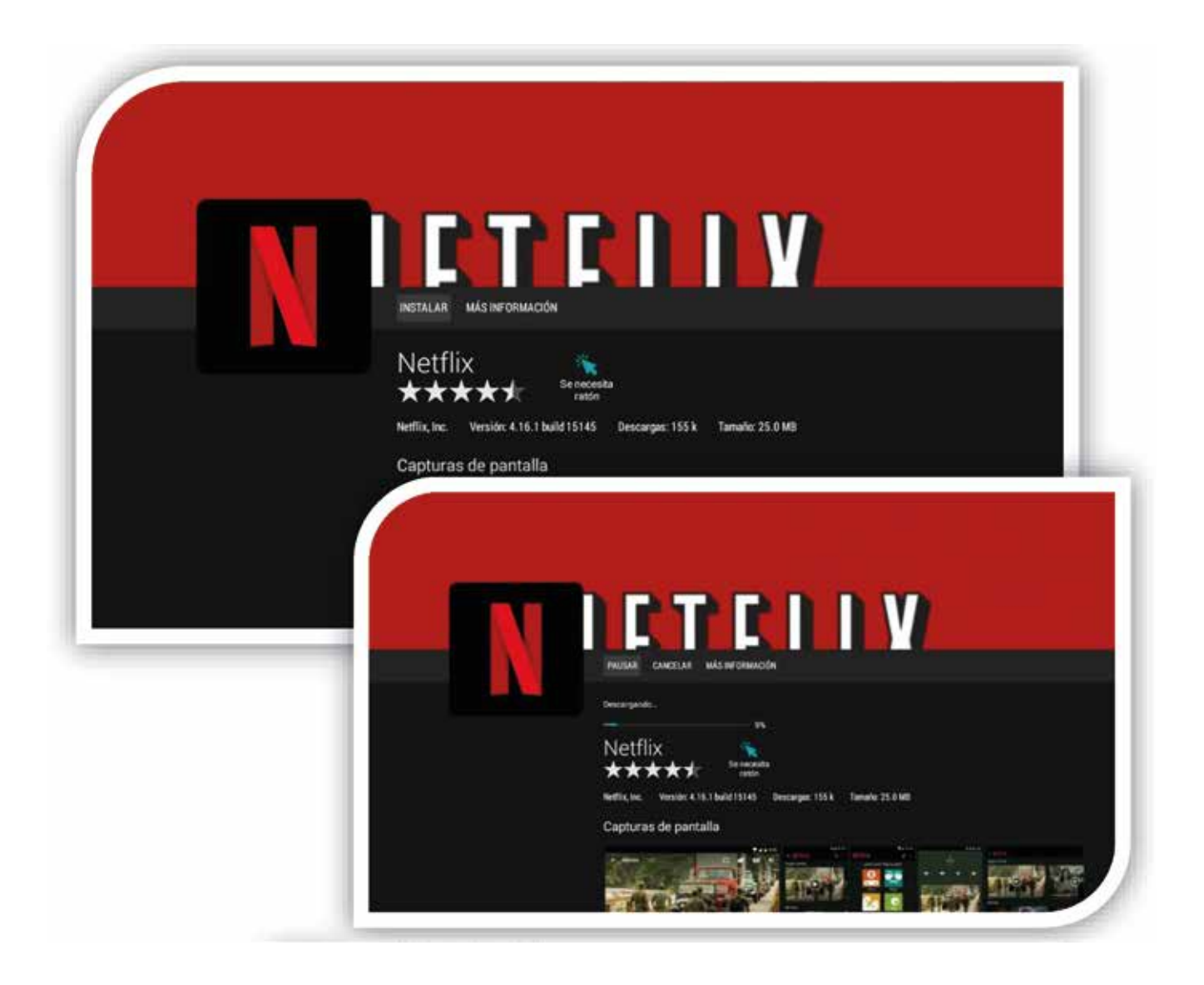

Seleccionar "INSTALAR" para que comience el proceso de instalación.

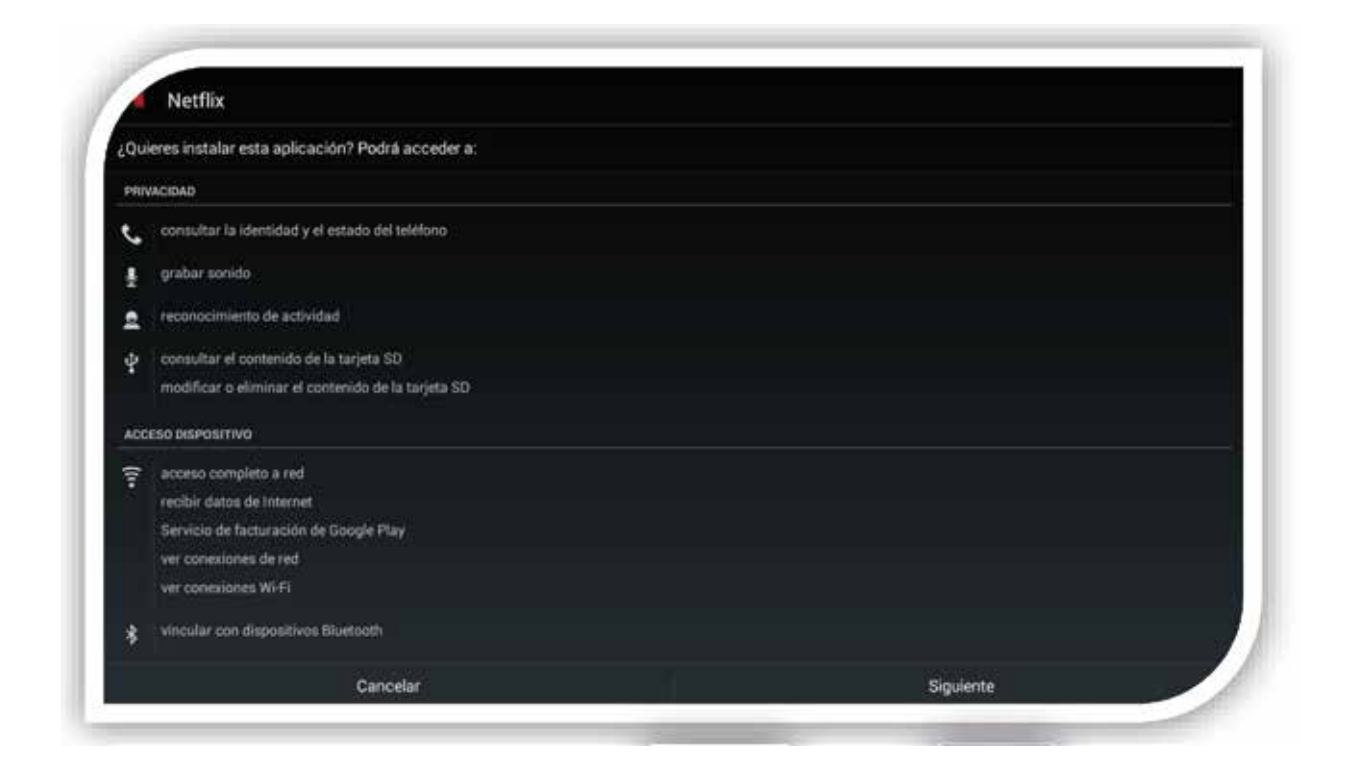

Al finalizar la instalación seleccionar "SIGUIENTE" y luego "INSTALAR" para completar el proceso.

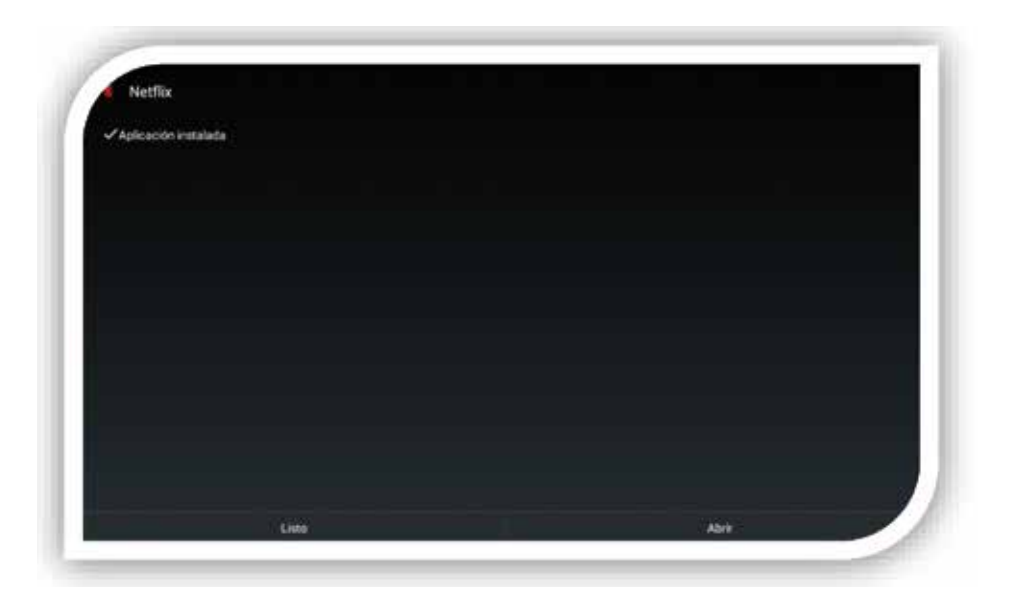

La App fue instalada correctamente

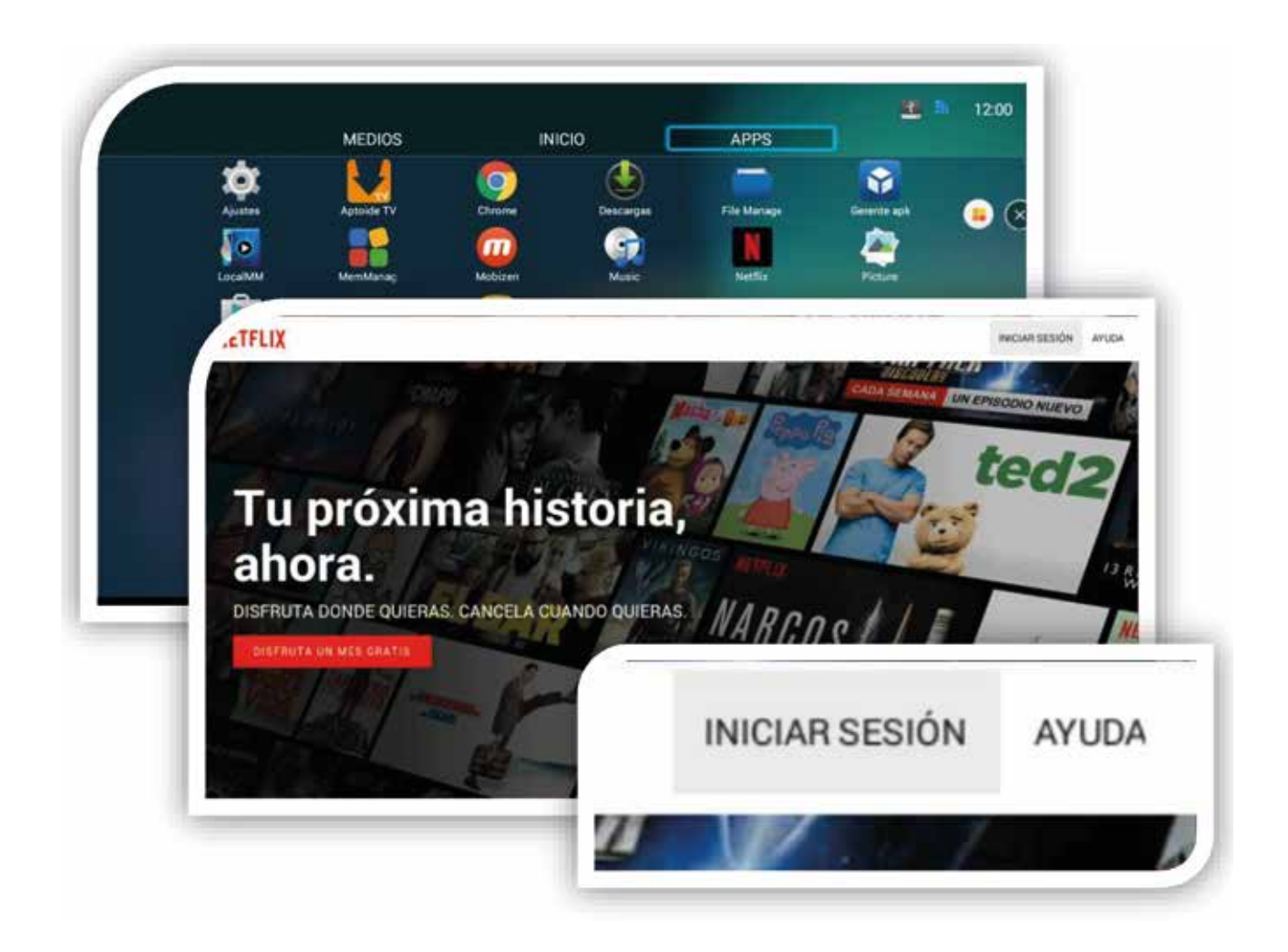

Se ha creado el icono en el panel de APPS, solo resta acceder a Netflix y cargar los datos de la cuenta a utilizar.